## **SendMoney**

## Old Second

## **How to send a payment.**

**1. Activate Send Money**. From within Online Banking, access the My Custom View page and then choose the SendMoney widget located on the bottom-left side of the page.

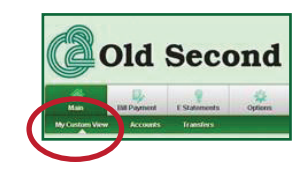

- **2. Enter a Payee**. Enter the required information outlined below and choose Continue.
	- **To**  The First and Last name of the person receiving the money \*If the Receiver is one previously used, allow the system to prefill as you type to avoid the First Time Payee Activation process **Email** – The receiver's e-mail address **Your Phone** – Your phone number, used for callback verification **Amount** – The amount you would like to send **Service Fee** - The \$1 fee will be deducted from your Pay From account **Pay from** – The account the funds will be deducted from. To change this account, contact Online Banking at 630-966-2455 or onlinebanking@oldsecond.com **Process Date** – The date the payment will be sent **Keyword** – Must be shared with the Receiver in order to accept the payment
- **3. Send a Payment**. Select a delivery method to receive your activation code. Going forward, you will skip this step when sending payments to this Receiver.

Click Request Code and an automated phone call, e-mail or text will be sent. Enter the code and click Continue.

On the final screen, you will review the payment, enter an optional Personal Note, then click Send Money.

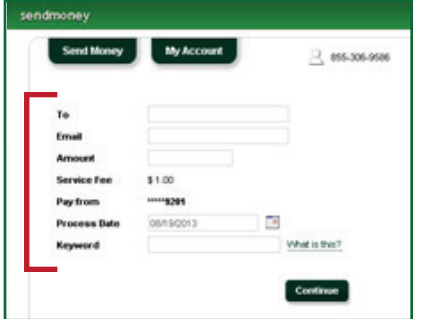

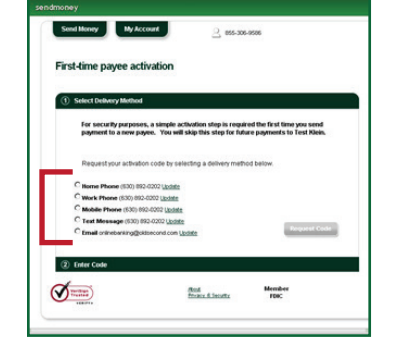

## **How to view, edit, or stop payments.**

1. Access the My Custom View page on your O2 Online Banking page and click the SendMoney widget. Click on the My Account tab.

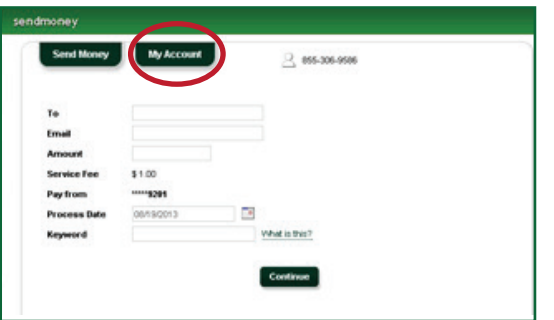

2. The last 10 days of SendMoney will display. If your payment is still in a "Pending" status, you have the option to "Edit" or "Stop."

Edit - Allows you to change amount, date, and personal note. Stop - Allows you to cancel the payment.

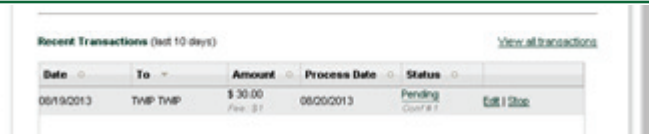